# Municipality WordPress Training Guide

Created by the Government Information Center

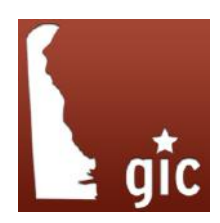

# Table of Contents

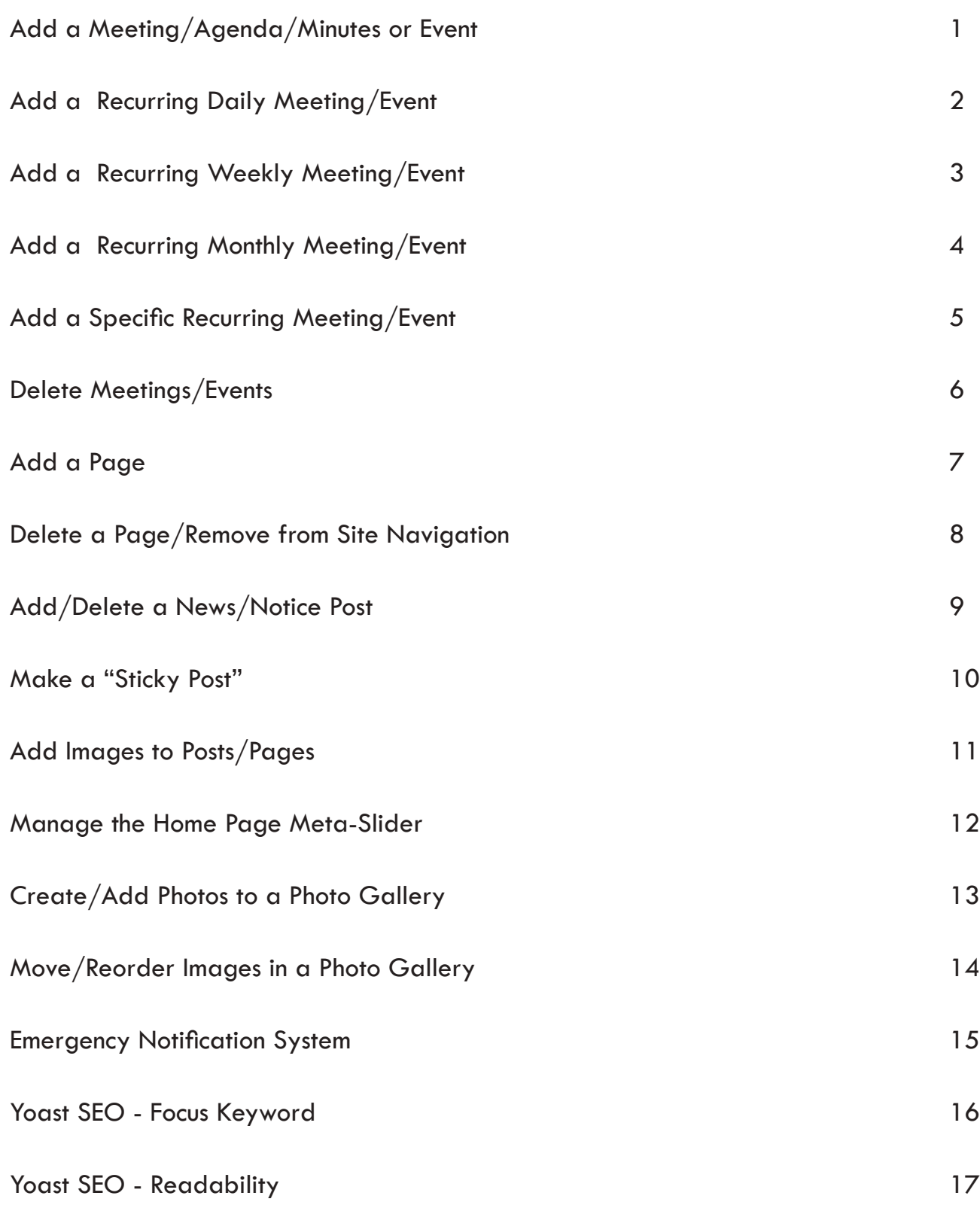

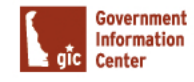

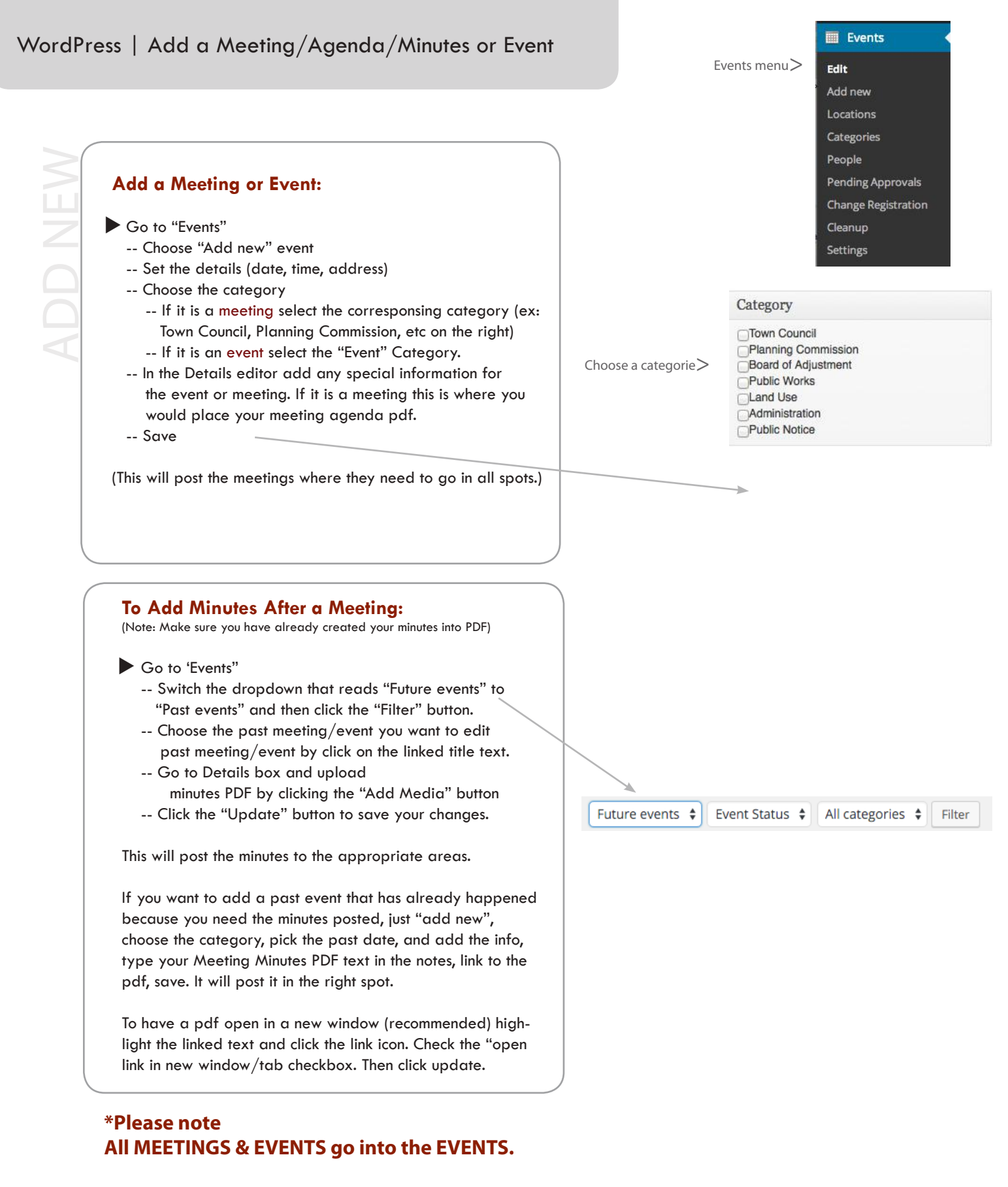

#### **All NEWS & NOTICES go into the POSTS**

Government **Information Center** 

# RECURRING MEETING **Add a Daily Recurring Meeting/Event:**

- Go to "Events"
	- -- Choose "Add new"
	- -- On the right hand side of the page check the checkbox under "Recurrence".
	- -- You will now be able to set the event frequency.
	- -- If the reccuring event is daily, you would select "Daily" from the dropdown.
	- -- Next you will type the number of days in which you would like the event to appear. For example, if you would like the event to appear every 3 days you would put the number 3 in the space to read "Every 3 Days".
	- -- Under "Recurrence dates" select the date you would like the reccuring event to start and when in the future you would like it to end. \*You can set reccuring events to display for years in the future but in most cases you would at most want it to reccure for a year.
	- -- Under "Event Date" you will simply select the first date the event will fall on and select the same date for its end date.
	- -- After setting the recurrence information you will fill out the rest of the event information from page 2 of this training packet.
	- -- Once you are finished adding all of the event information make sure to save click the "Save" button.

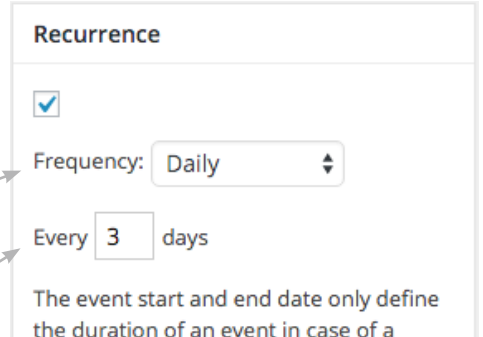

#### **Recurrence dates**

recurrence.

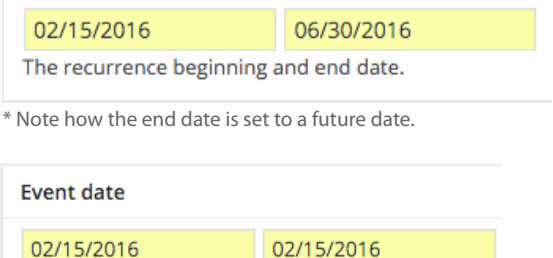

 $*$  Note how the start and end date are the same.

\* Test Daily Event Example:

ECURRING MEETIN

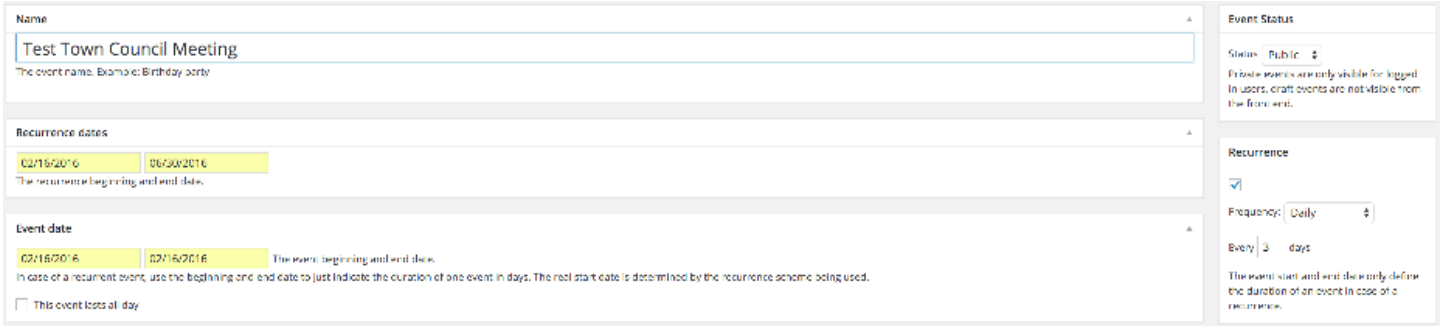

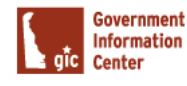

Go to "Events"

RECURRING MEETING

RECURRING MEETING

- -- Choose "Add new"
- -- On the right hand side of the page check the checkbox under "Recurrence".
- -- You will now be able to set the event frequency.
- -- If the reccuring event is weekly, you would select "Weekly" from the drop down.
- -- Next you will type the number in which you would like the event to appear in weeks. For example, if you would like the event to appear every Monday you would put the number 1 in the space to read "Every 1 Week". If you want it to display every two weeks you would put a 2 in the blank to read "Every 2 weeks".
- -- Then, you want to select the checkbox that correlates with which day of the week you would like the reccuring event to fall on. For example, if it was evey Monday you would / check the box in front of "Mon".
- -- Under "Recurrence dates" select the date you would like the reccuring event to start and when in the future you would like it to end. \*You can set reccuring events to display for years in the future but in most cases you would at most want it to reccure for a year.
- -- Under "Event Date" you will simply select the first date the event will fall on and select the same date for its end date.
- -- After setting the recurrence information you will fill out the rest of the event information from page 2 of this training packet.
- -- Once you are finished adding all of the event information make sure to save click the "Save" button.

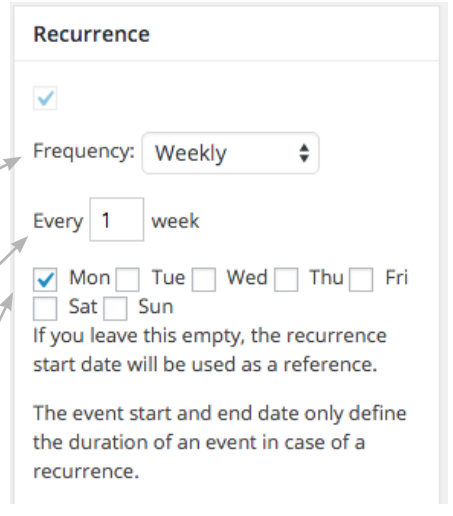

#### **Recurrence dates**

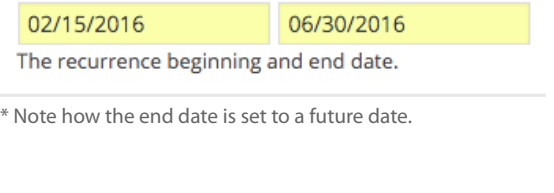

## **Event date** 02/15/2016

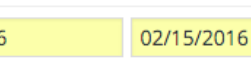

\* Note how the start and end date are the same.

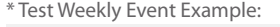

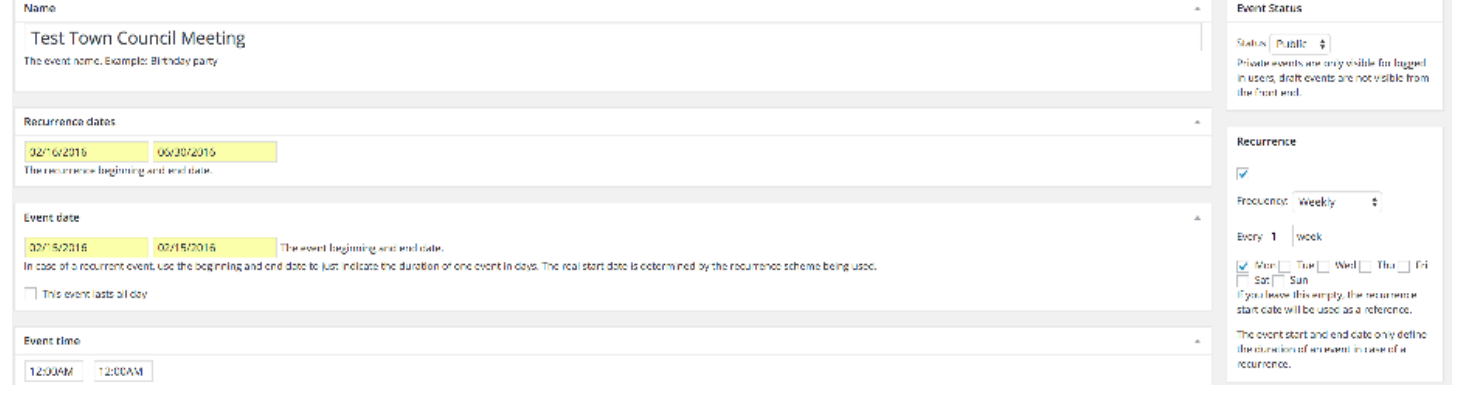

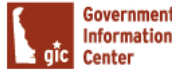

Go to "Events"

RECURRING MEETING

RECURRING MEETIN

- -- Choose "Add new"
- -- On the right hand side of the page check the checkbox under "Recurrence".
- -- You will now be able to set the event frequency.
- -- If the reccuring event is monthly, you would select, "Monthly" from the drop down.
- -- Next you will type the number in which you would like the event to appear in months. For example, if you would like the event to appear every month you would put the number 1 in the space to read "Every 1 Month". If you want it to display every two months you would put a 2 in the blank to read "Every 2 months".
- -- Next, you want to select which day of the month you would like the event to fall on. For example, if you want the event to take place every first Monday of the Month you will select "first" from the first drop down and "Monday" from the second dropdown.
- -- Under "Recurrence dates" select the date you would like the reccuring event to start and when in the future you would like it to end. \*You can set reccuring events to display for years in the future but in most cases you would at most want it to reccure for a year.
- -- Under "Event Date" you will simply select the first date the event will fall on and select the same date for its end date.
- -- After setting the recurrence information you will fill out the rest of the event information from page 2 of this training packet.
- -- Once you are finished adding all of the event information make sure to save click the "Save" button.

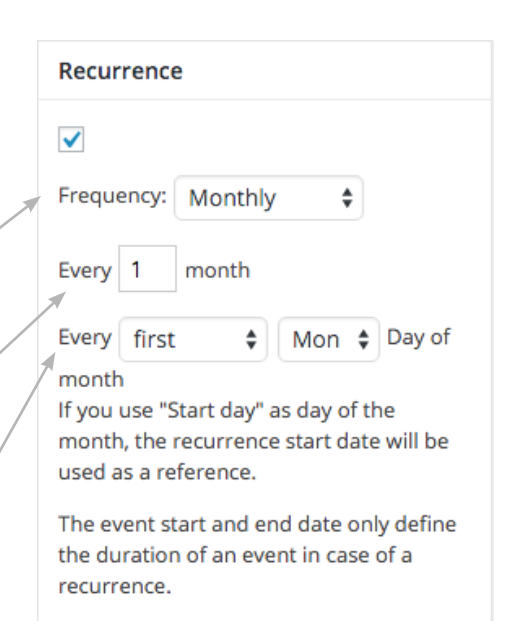

#### **Recurrence dates**

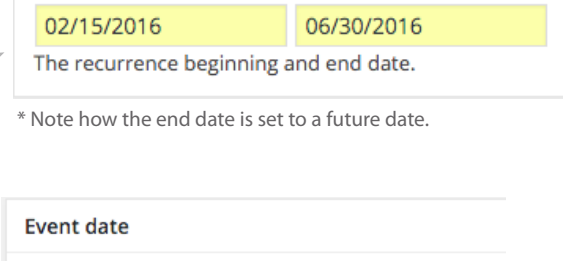

02/15/2016 a. - 11

\* Note how the start and end date are the same.

02/15/2016

\* Test Monthly Event Example:

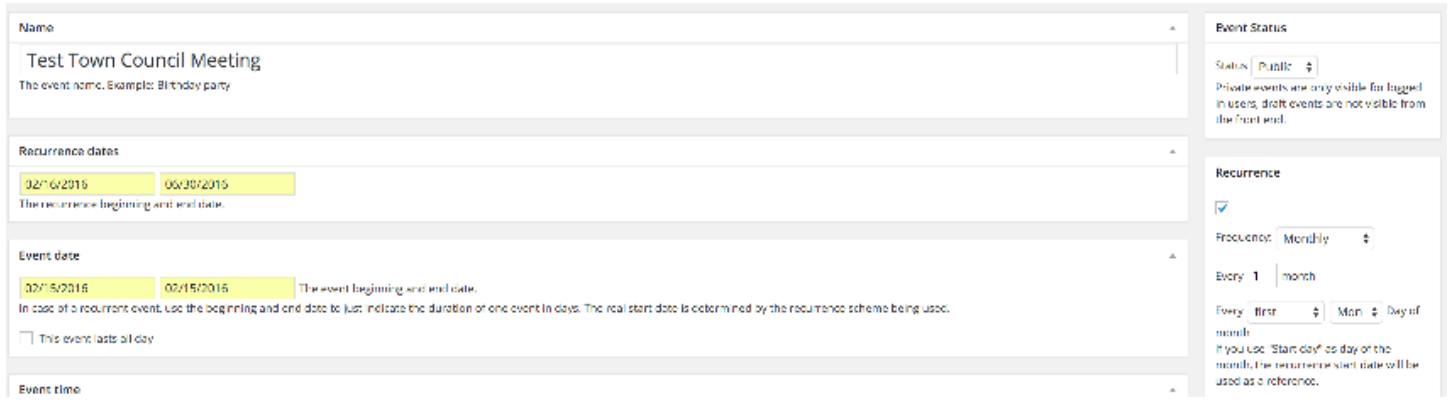

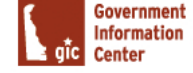

### **Add a Specific Recurring Meeting/Event:**

- Go to "Events"
	- -- Choose "Add new"
	- -- On the right hand side of the page check the checkbox under "Recurrence".
	- -- You will now be able to set the event frequency.
	- -- If the reccuring event is specific, you would select "Specific" from the drop down.
	- -- Under "Recurrence dates" select the dates you would like the reccuring event to appear. \*You can select multiple dates from the calendar.
	- -- Under "Event Date" you will simply select the first date the event will fall on and select the same date for its end date.
	- -- After setting the recurrence information you will fill out the rest of the event information from page 2 of this training packet.
	- -- Once you are finished adding all of the event information make sure to save click the "Save" button.

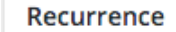

 $\checkmark$ 

Frequency: Specific days  $\div$ 

The event start and end date only define the duration of an event in case of a recurrence.

#### **Recurrence dates**

#### )2/25/2016,03/26/2016

Select all the dates you want the event to begin on.

\* Note how multiple dates are selected.

#### **Event date**

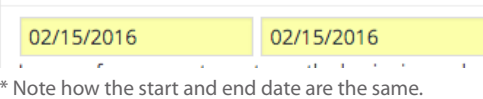

#### \* Test Specific Event Example:

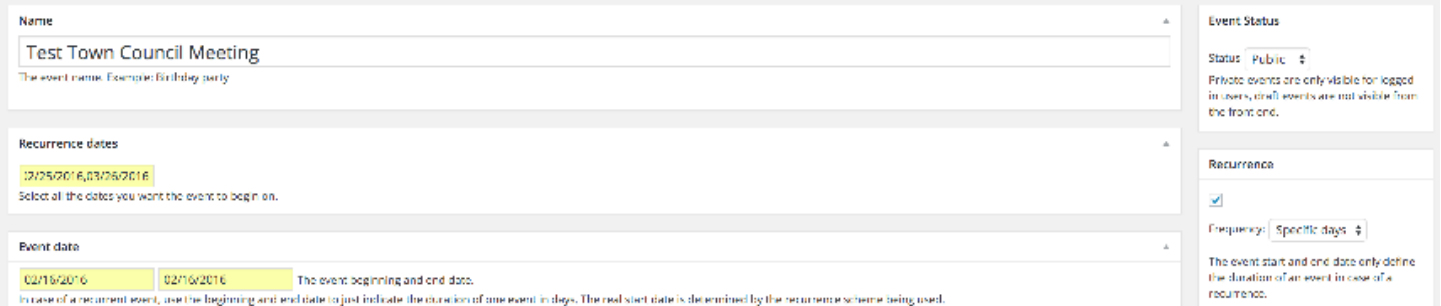

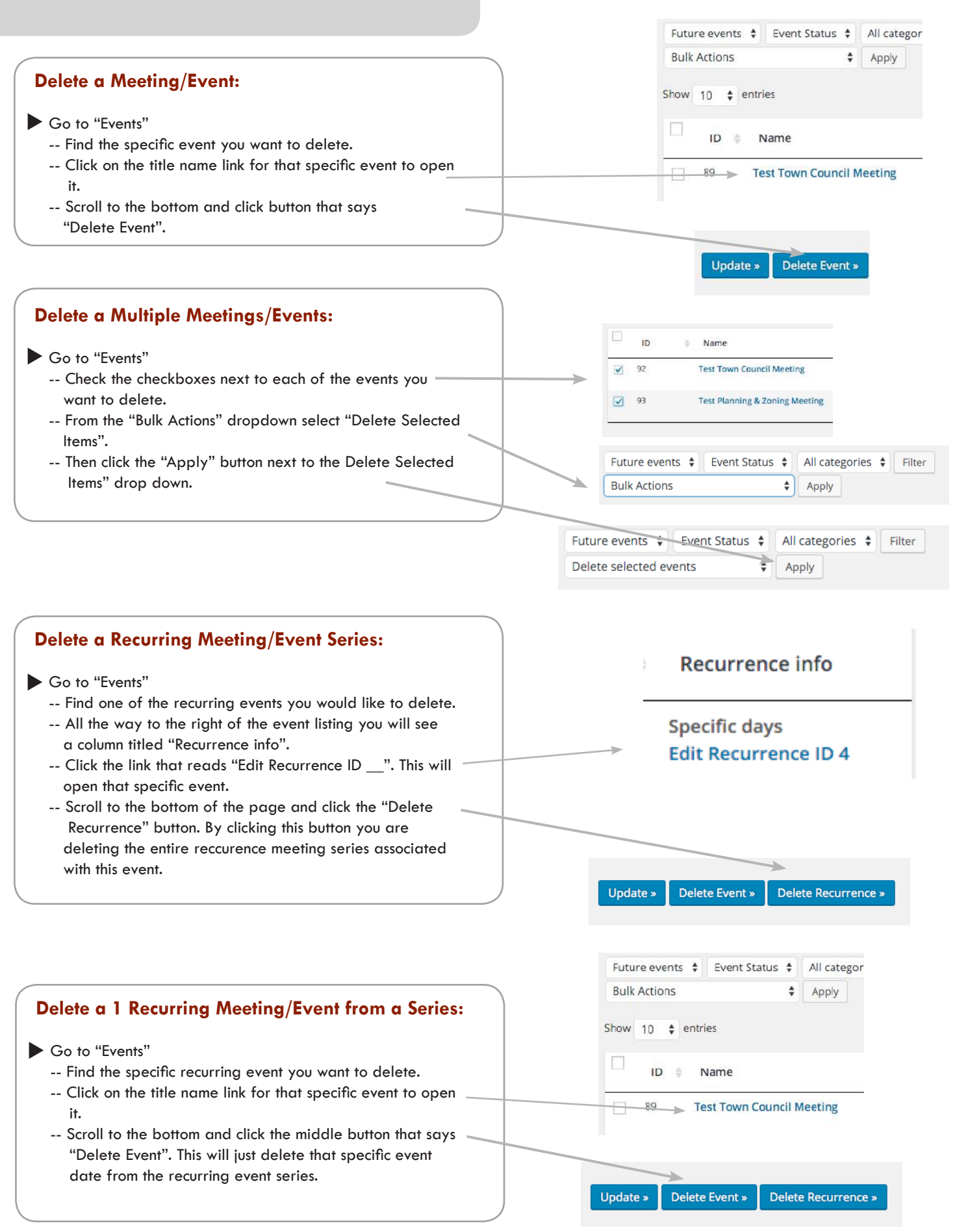

Pages Menu

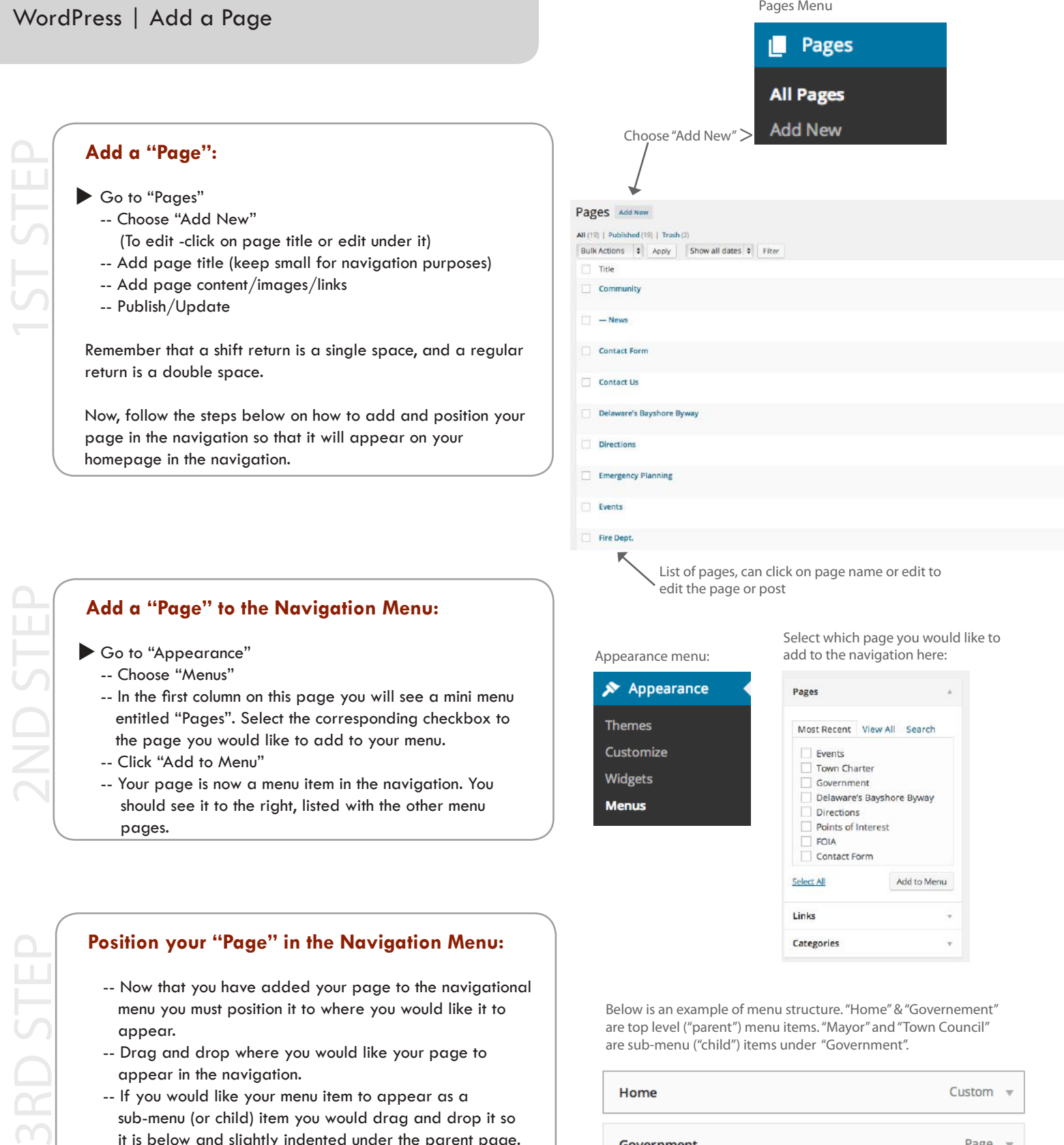

- -- Now that you have added your page to the navigational menu you must position it to where you would like it to appear.
- -- Drag and drop where you would like your page to appear in the navigation.
- -- If you would like your menu item to appear as a sub-menu (or child) item you would drag and drop it so it is below and slightly indented under the parent page.
- -- If you would like your page to appear as its own menu item, make sure it is not indented under another page. It should line up with the other "top-level" (parent) pages.
- -- Click the "Save Menu" button

Below is an example of menu structure. "Home" & "Governement" are top level ("parent") menu items. "Mayor" and "Town Council" are sub-menu ("child") items under "Government".

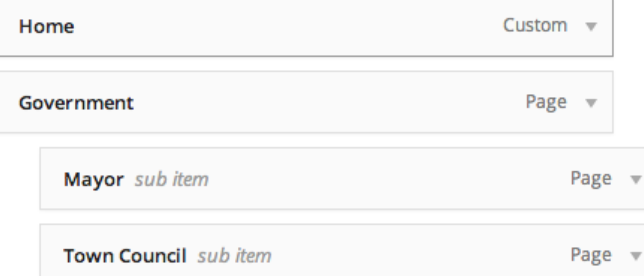

**3RD STE** 

2ND STEP

2ND STEP

#### **Delete a "Page":**

- Go to "Pages"
	- -- Locate the page you want to delete
	- -- Hover over the title name of the page. You will see options appear below it. Click the link that says "Trash". An alternate way is to open the page and under the section "Publish" click the link that reads "Move to Trash" and click the "Update" button.

If you accidently delete a page, you can restore it by going to "Pages" and clicking the "trash" tab. Next, you will find the page that was accidently deleted, hover over it and click the "restore" link.

\*Note: If you delete a page it will automatically be deleted from the navigation.

#### **Remove a "Page" from the Navigation:**

- Go to "Appearance"
	- -- Choose "Menus"
	- -- Under the "Menu Structure" section, find the page you would like to remove from the navigation and click the down facing caret.
	- -- Click the link that says "Remove"
	- -- Then, click the "Save Menu" button

\*Note: Use these steps when you do not want to delete a page but want it hidden from the navigation of the site.

One option is to hovor over the selected page and click "Trash".

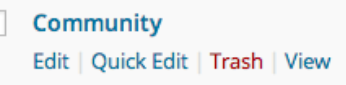

C

Another option would be to open the actual page and click "Move to Trash" under the publish section.

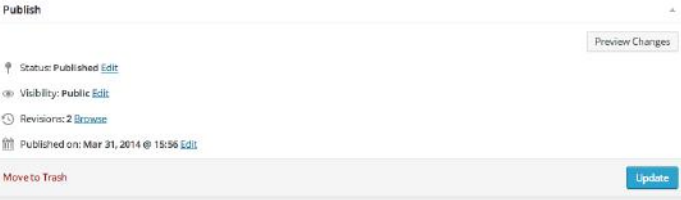

If you delete a page, you want to make sure to delete it from your navigation by clicking the "Remove" link.

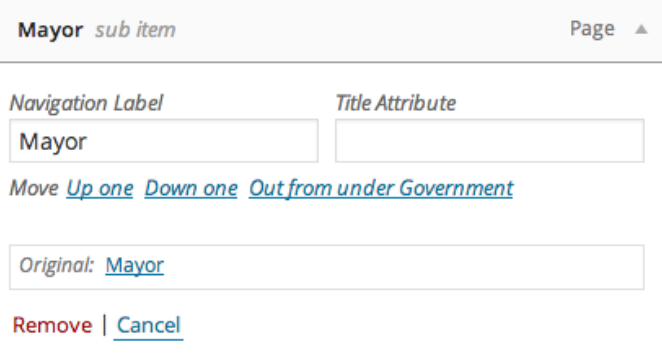

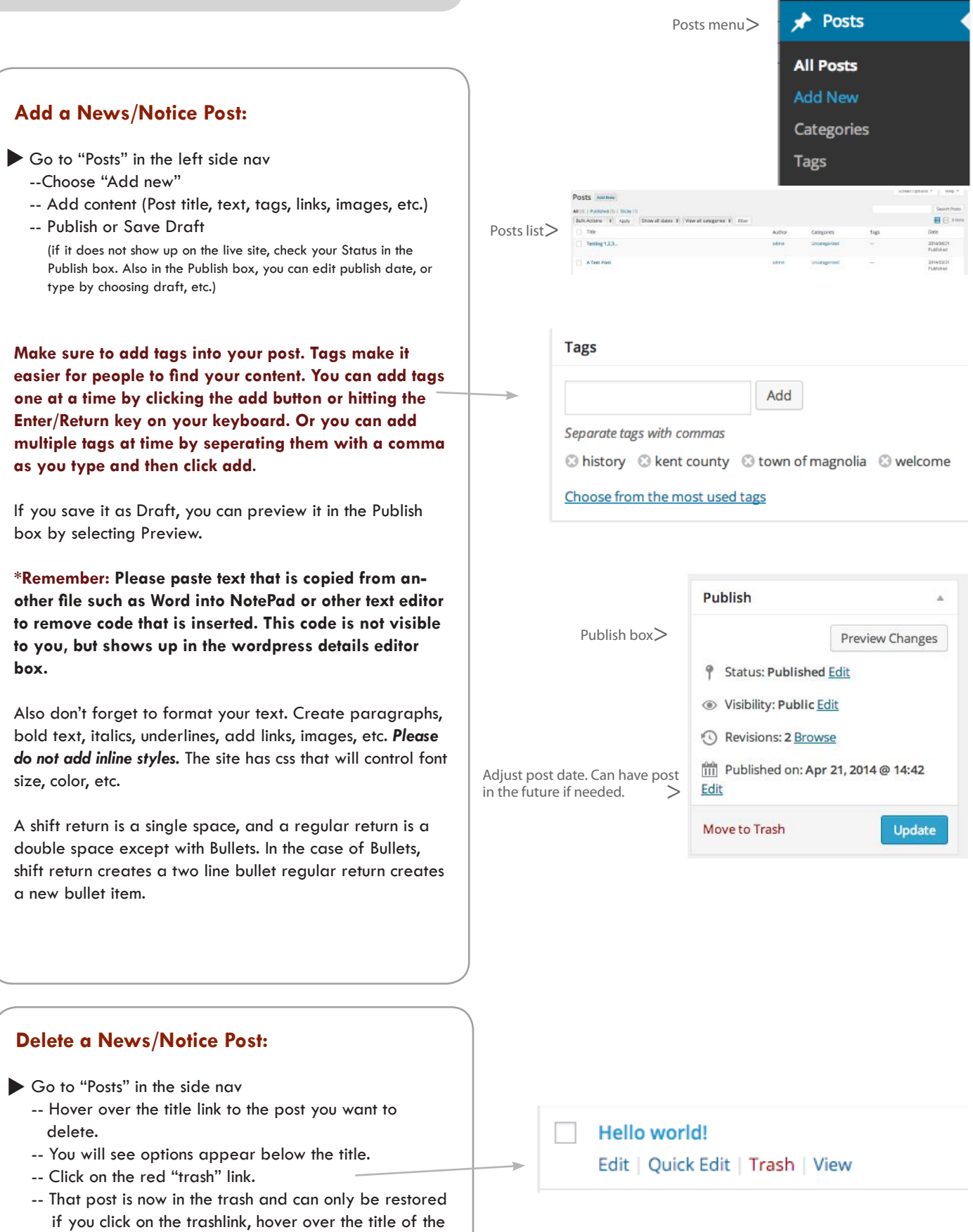

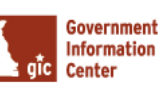

DELETE

 post and click the "restore" link that appears below. \*If you empty the trash the post will be gone.

#### What is a "Sticky-Post"?

 - A "sticky-post" is the text area located to the right or left of your slider image on your website's home page. This is a space where you can highlight an important notice, town event or simply a welcome message or your town's history. Just think of it as "Sticking" important news to the forefront of your home page.

# **Make a "Sticky-Post":** Go to "Posts" in the side menu -- Choose "Add new" -- To make it a "sticky-post", select the "Edit" link located next to "Visibility" and directly underneath "Status". -- Check the the box next to the text: "Stick this post to the front page". -- Click the "Update" button \*Remember: You can only have one "sticky-post" at a time. Please make sure to go back to the previous sticky-post and uncheck the checkbox to make it no longer sticky. Don't forget to click the "Update" button.

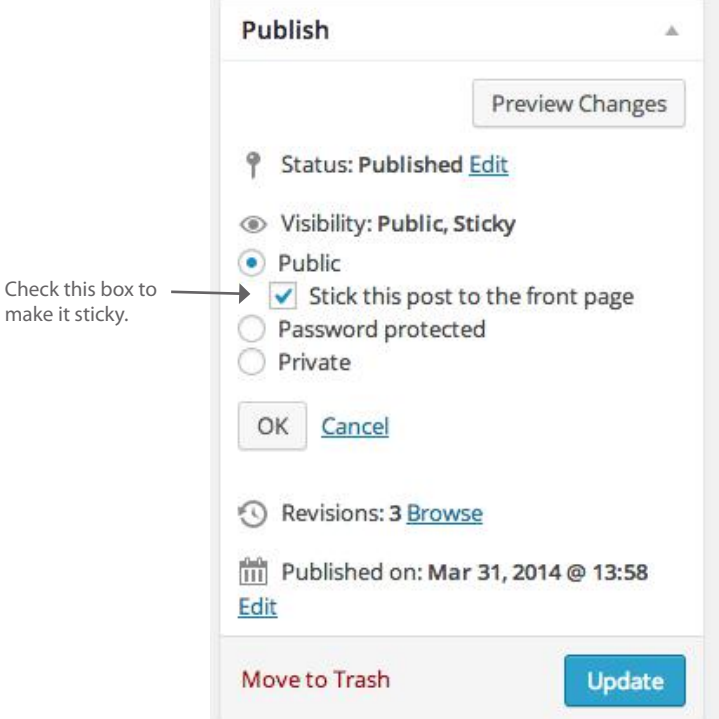

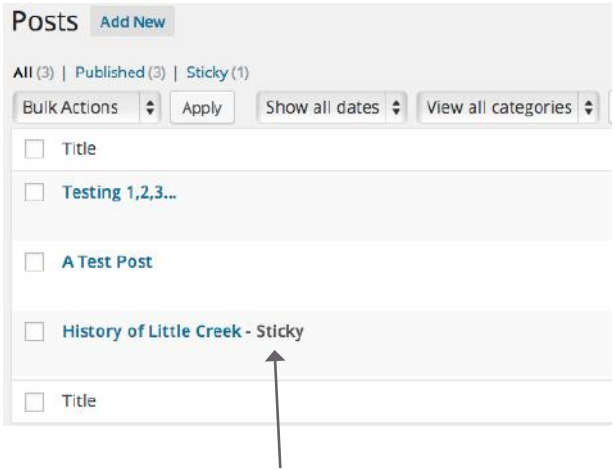

This is an indicator that this post is a "sticky-post"

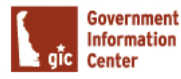

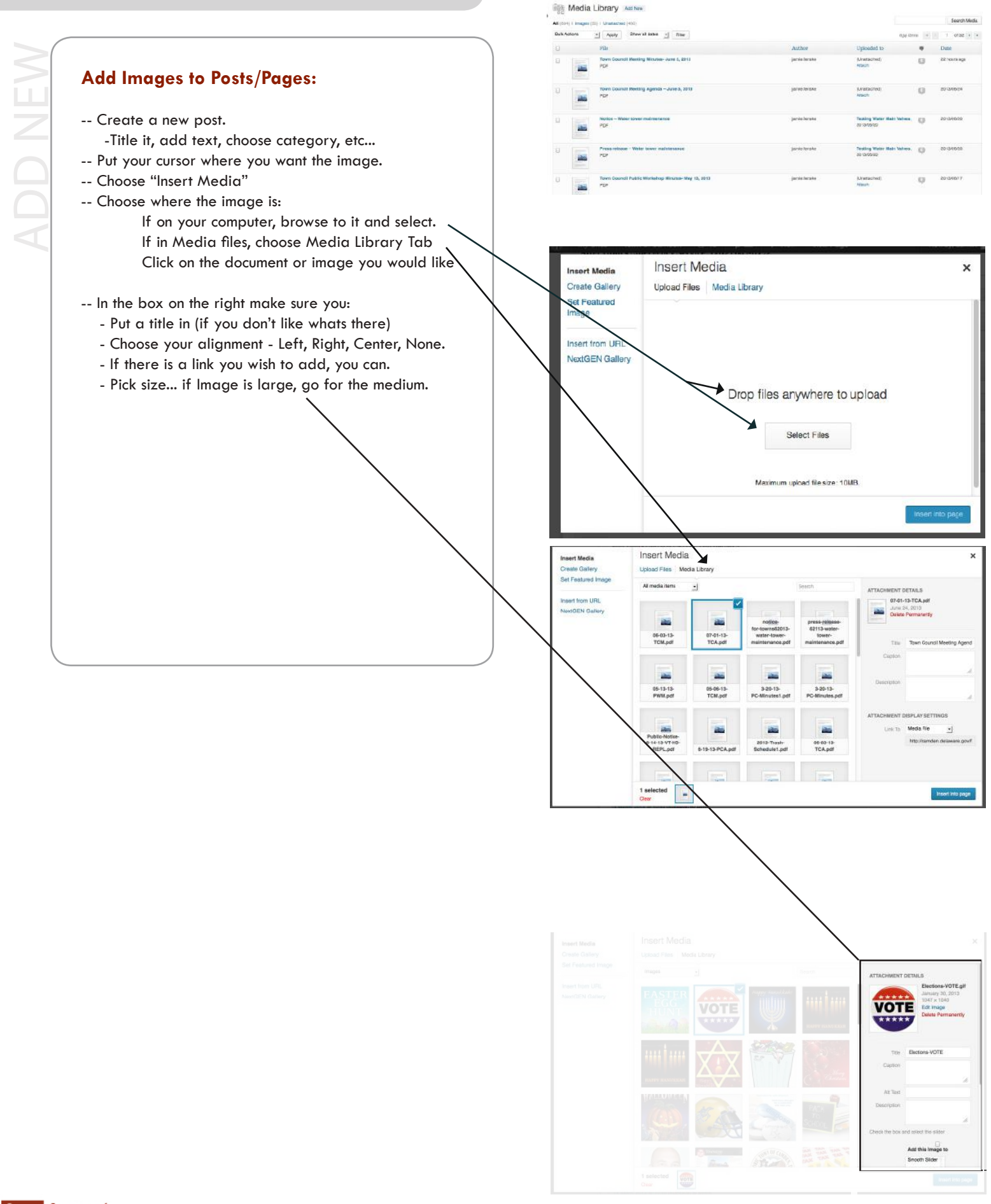

#### What is a "Meta-Slider"?

- A "Meta-Slider" is the slideshow of images on your home page. You can add multiple images here and even reorder them.

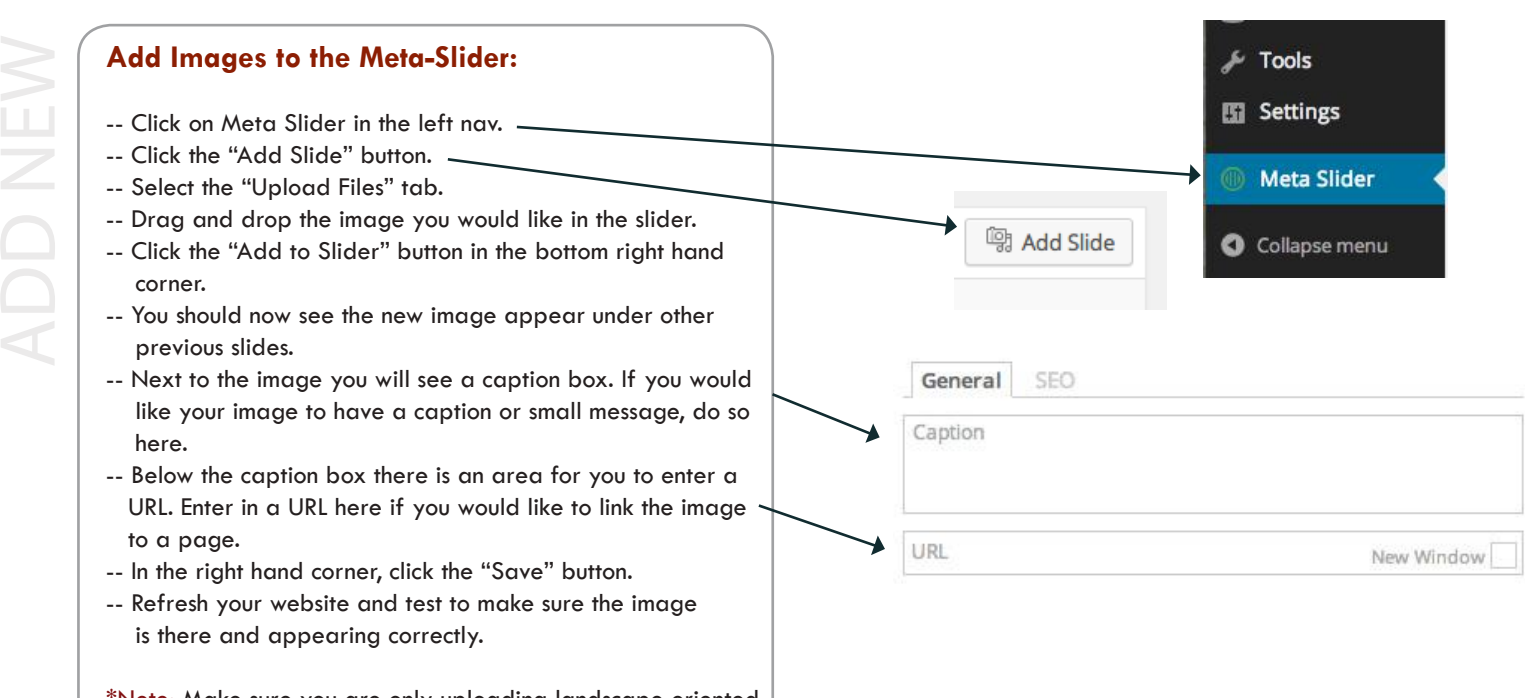

\*Note: Make sure you are only uploading landscape oriented photos to the Meta-Slider. Portrait orientiented photos will not display correctly.

\*Note: When making a caption try to keep it to one sentence.

#### **Reorder Images in the Meta-Slider:**

- -- Click on Meta Slider in the left nav.
- -- Hover over the image you want to move and drag and drop it in which ever order you would like it to appear on the slideshow.
- -- In the right hand corner, click the "Save" button.
- -- Refresh your website and test to make sure the images are showing up in the correct order.

# **Delete an Image from the Meta-Slider:**

- -- Click on Meta Slider in the left nav.
- -- Hover over the image you would like to delete.
- -- Click on the red "x" in the left hand corner of the image.
- -- In the right hand corner, click the "Save" button.
- -- Refresh your website and test to make sure the image is no longer there.

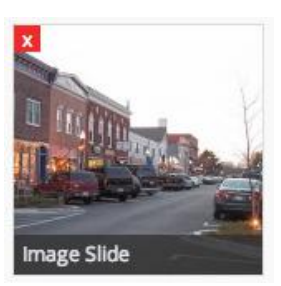

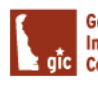

DELETE

REORDER

**REORDER** 

ADD NEW

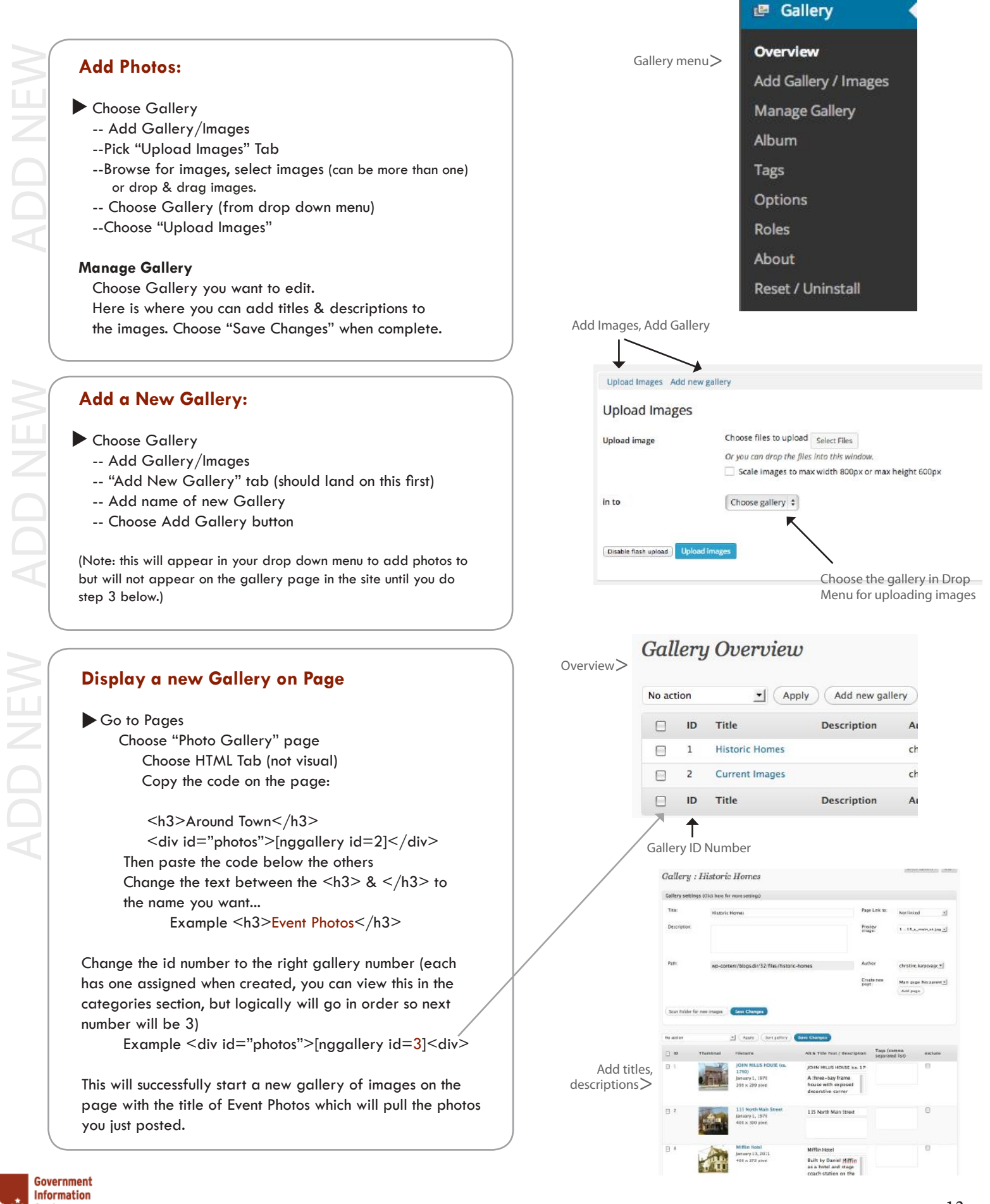

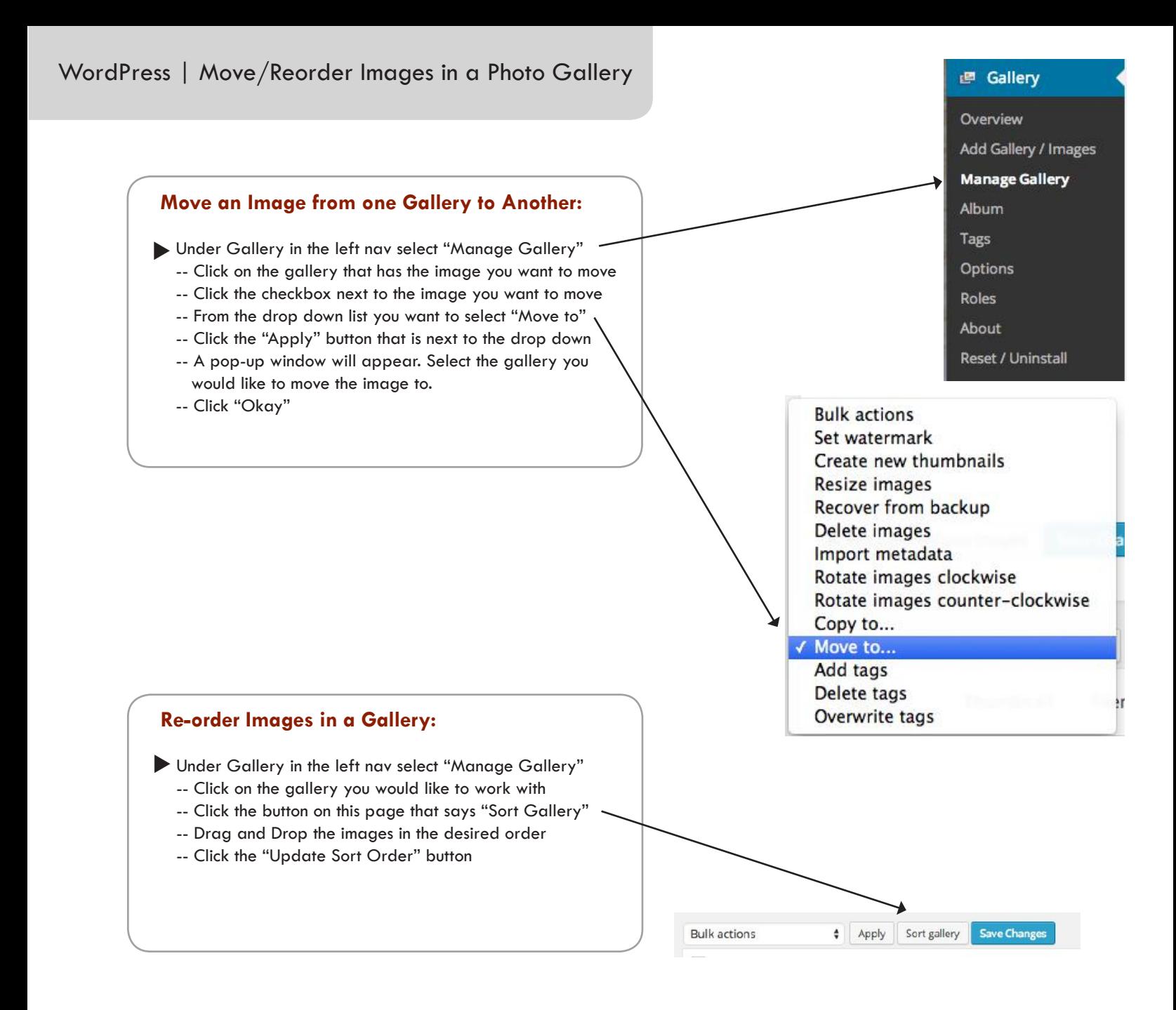

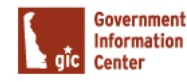

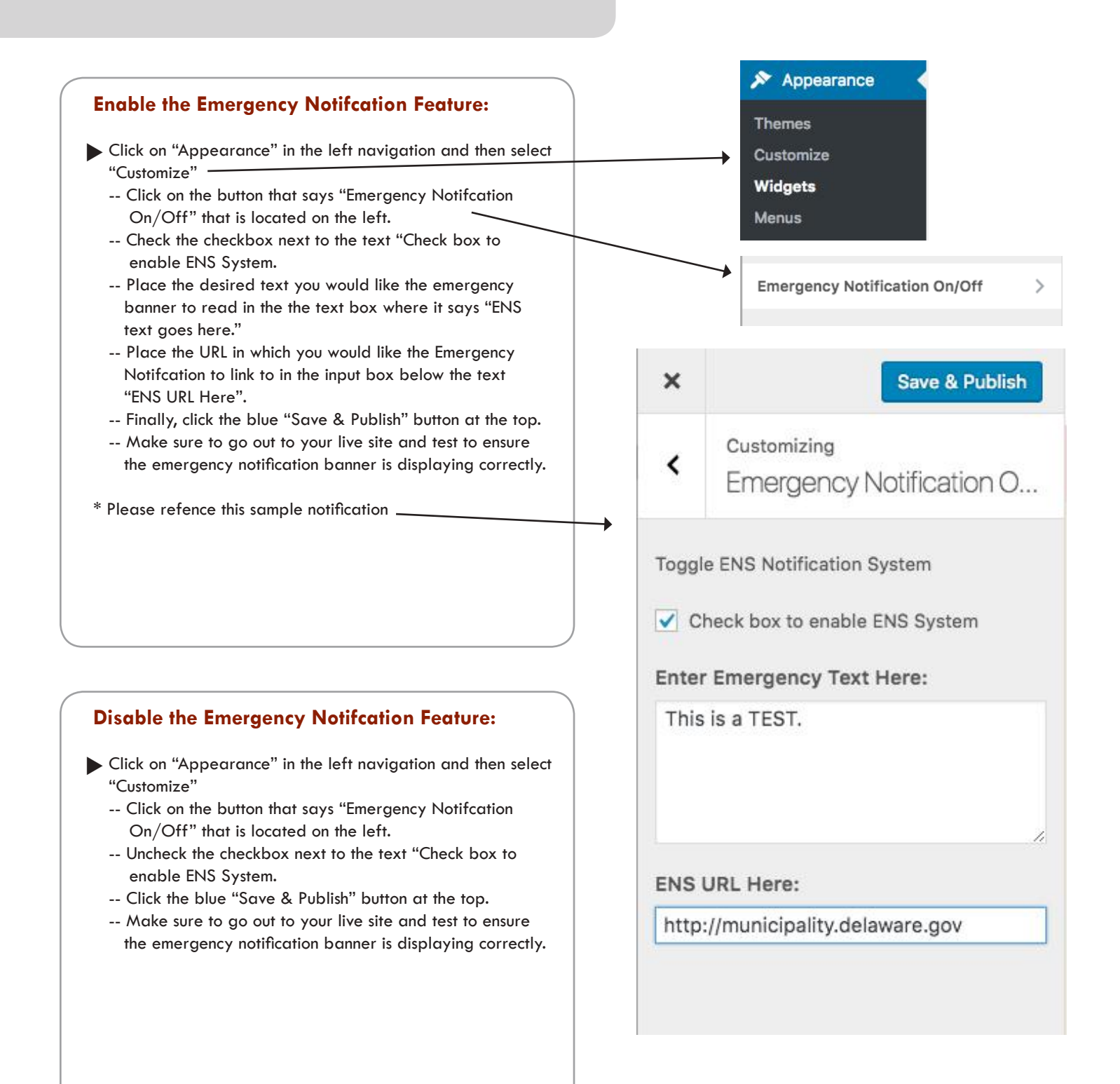

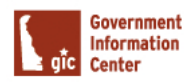

#### What is Yoast SEO?

 - Yoast provides metrics / ratings for each page to enhance search engine results and yields recommendations to boost traffic based on the content of each individual page using four (4) different colors:

<€

- o Gray Neutral rating (or more content needed)
- o Green Optimal / sufficient use of keywords and phrases within a page
- o Orange Some content and keywords may need fine-tuning
- o Red Least optimal rating

# **How to Utilize Yoast SEO - "Keyword"**

Select "Pages" from the left navigation.

- -- Open a page that you would like to add SEO to. Please note you should be adding SEO to all of your pages for the best results.
- -- Scroll down to view the Yoast SEO feature which will most likely be under the text editor section.
- -- The "Keyword" tab should be selected.
- -- In the input box under "Focus Keyword" add a keyword that explains the overall purpose of this page. For example, if you have a page all about your town's park, your keyword could be park.
- -- Next, above "Focus Keyword", you will see a section where you can see your "Snippet preview" and you can edit here as well. Click the "Edit Snippet" button.
- -- Where it says "Meta decsription", add a short descriptvie sentence pertaining to what this page is all about. Yoast will let you know if the sentence is too long. Your meta discription should have your keyword included in it.
- -- Below the section "Analysis", you will see some tips on how you can improve this page's SEO and where you have excelled. Simply look at the color's to guide you on how to improved your page's SEO. Green is good, orange is okay and red needs improvement.
- -- Always strive for a green rating but orange is okay too! You should never have a red rating.

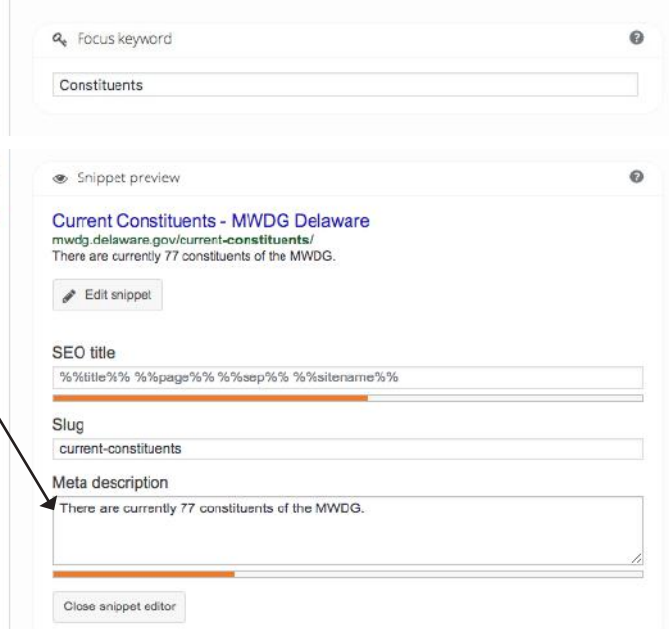

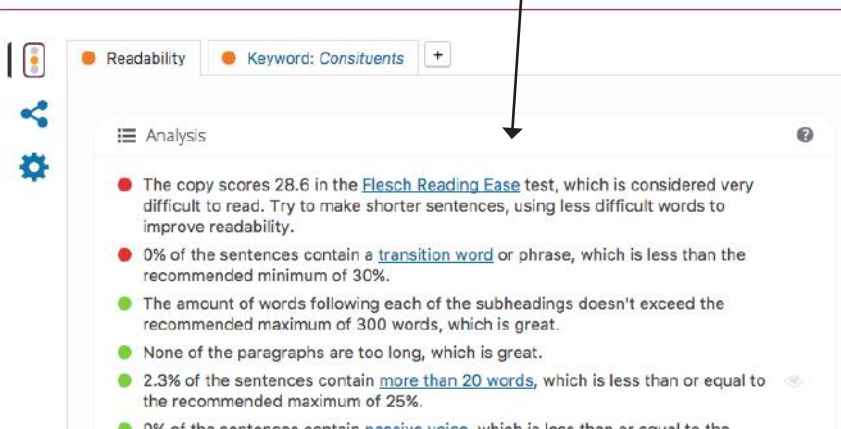

O 0% of the sentences contain passive voice, which is less than or equal to the recommended maximum of 10%.

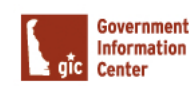

**Yoast SEO O** Help center

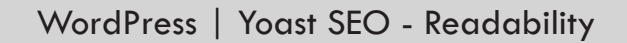

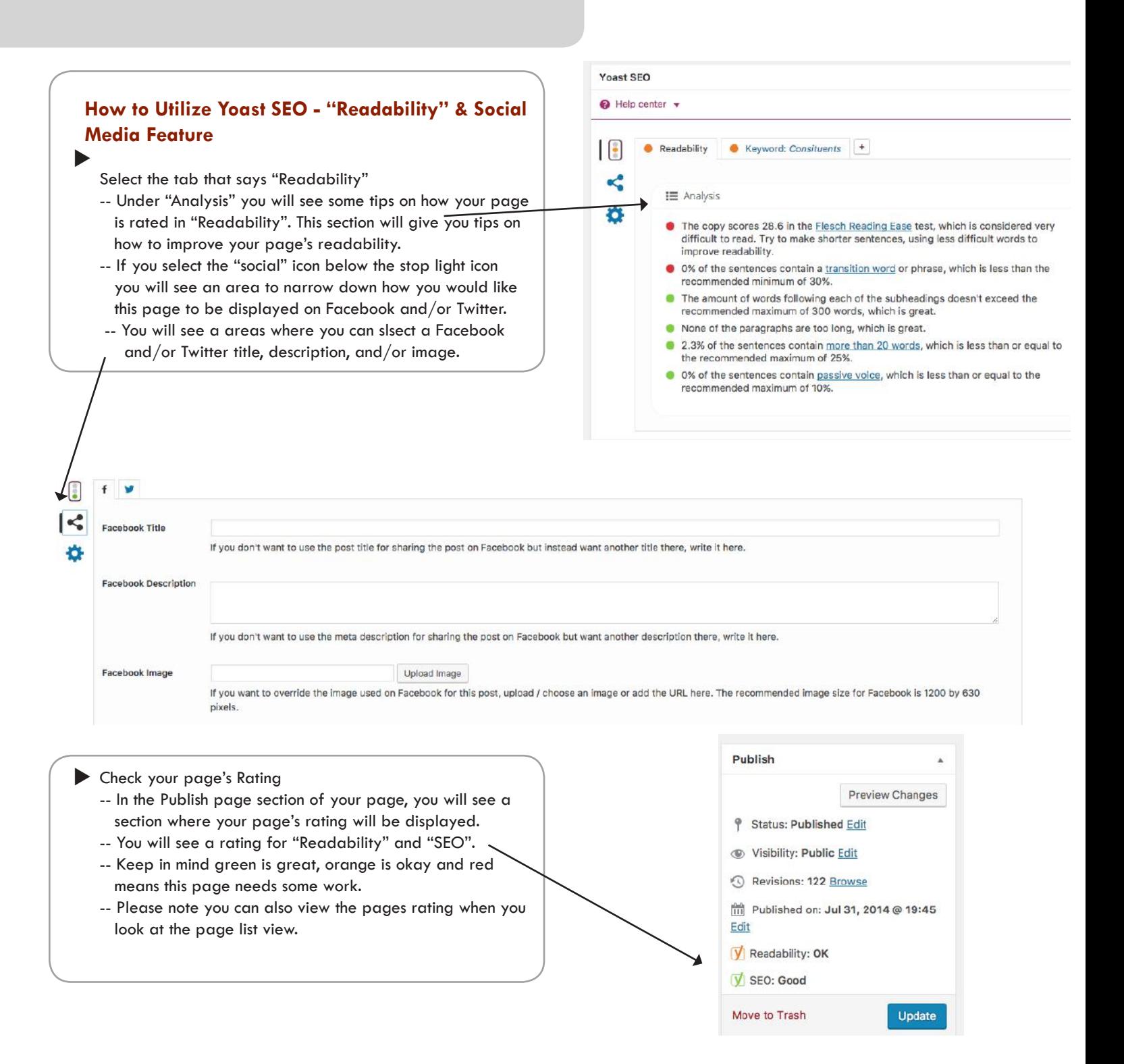

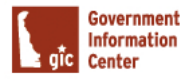